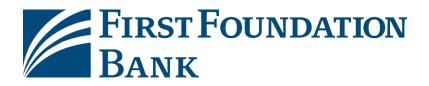

# Commercial Online Login Guide

Welcome to First Foundation Bank's Commercial Online Banking.

This guide will provide initial login instructions along with steps on how to receive your One-Time Passcodes via SMS text message.

Please reference welcome emails for login credentials and links to your login page.

**Click here for initial login** 

Click here to update One-Time Passcodes Method to SMS Text Message

**Click here to login using One-Time Passcode** 

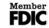

## **Initial login for Commercial Online**

To login to First Foundation Bank, please follow the steps below:

- 1. Go to the website <a href="https://firstfoundation.olbanking.com">https://firstfoundation.olbanking.com</a> (please bookmark this site)
- 2. Enter your Company ID
- 3. Enter your **User ID**
- 4. Click on **Login**

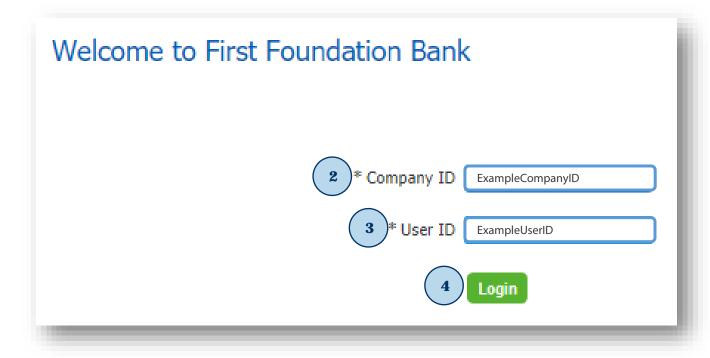

- 5. Enter your **Temporary Password**
- 6. Click on **Login**

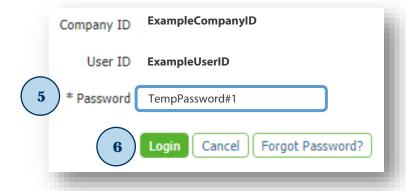

- 7. Enter your **Temporary Password**
- 8. Create New PIN
- 9. Re-enter (confirm) **PIN**
- 10. Click on **Submit**

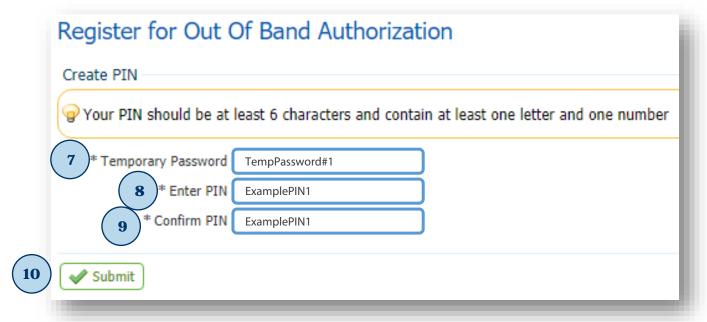

- 11. Create your **Verification Phrase**
- 12. Select an Image (more options available on the left)
- 13. Click on **Submit**

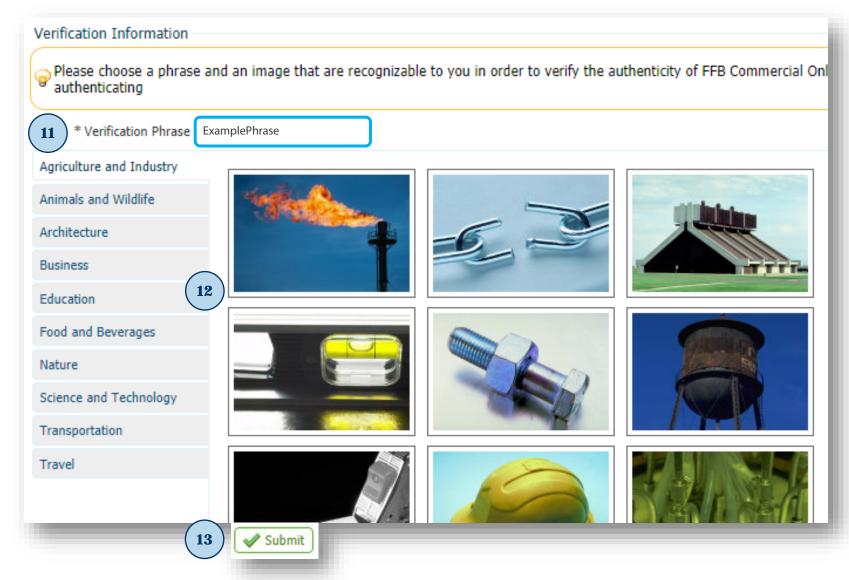

## **Update One-Time Passcode method to SMS (optional)**

To update how you receive your one-time passcode method to SMS, please follow the steps below:

- 1. After you have logged in click on My Settings
- 2. Click on My Profile

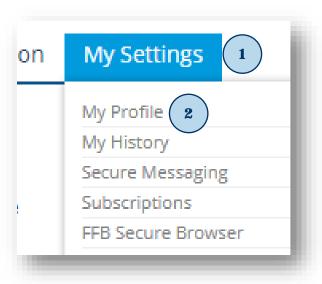

- 3. In Contact Information section click on Enable SMS Messages
- 4. Click on **Terms and Conditions**
- 5. Enter your **Mobile Phone Number**
- 6. Click on **Save**

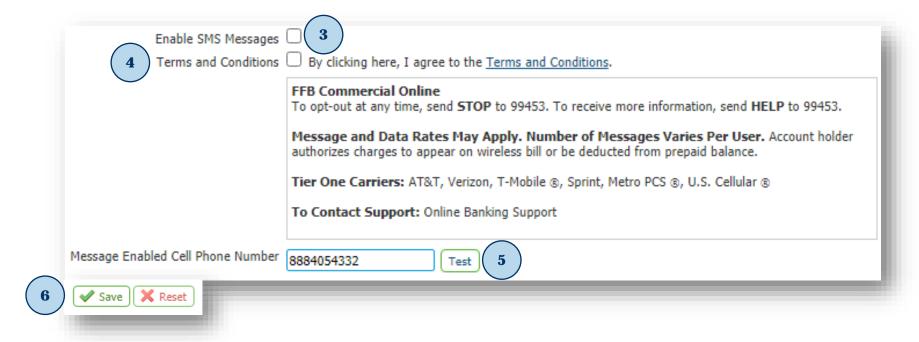

- 7. Enter your **PIN**
- 8. Click on **Generate**

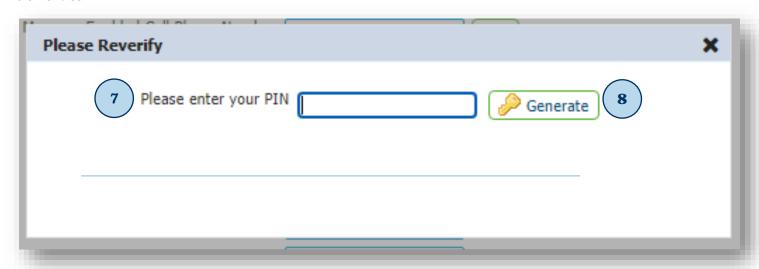

9. An email will be sent to you from noreply-onlinebanking@ff-inc.com with a One-Time Passcode

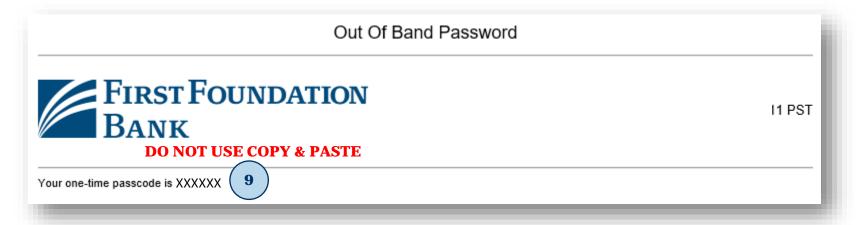

- 10. Enter your **One-Time Passcode**
- 11. Click on **Submit**

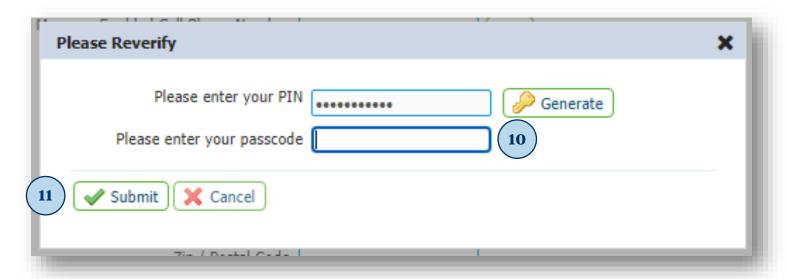

- 12. Click on My Settings
- 13. Click on **Subscriptions**

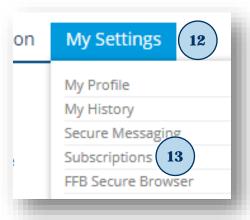

### 14. Click on Out of Band Authorization

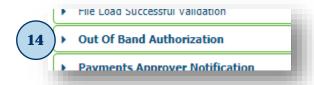

- 15. Click on **SMS** option
- 16. Click on Format Preference and select Text

- 18. On your Mobile Phone you will receive a text message from **99453** (adding this as a contact is recommended)
- 19. Reply to text message: **FFB ENROLL** "CODE PROVIDED"

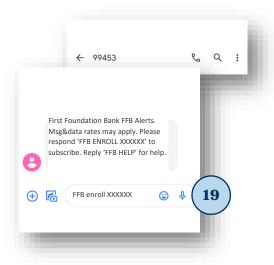

20. A confirmation test message will be received that you are now enrolled

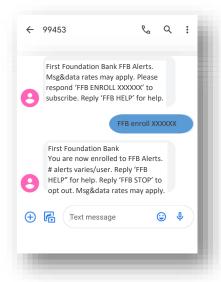

## **Login Using One-Time Passcode**

To login to First Foundation Bank using a One-Time Passcode, please follow the steps below:

- 1. Go to the website <a href="https://firstfoundation.olbanking.com">https://firstfoundation.olbanking.com</a> (please bookmark this site)
- 2. Enter your Company ID
- 3. Enter your **User ID**
- 4. Click on **Login**

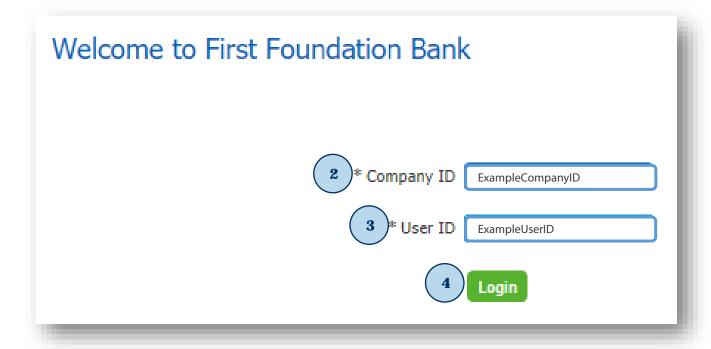

- 5. Verify **image and phrase** to ensure you have connected to First Foundation Bank
- 6. Enter your PIN7. Click on Continue

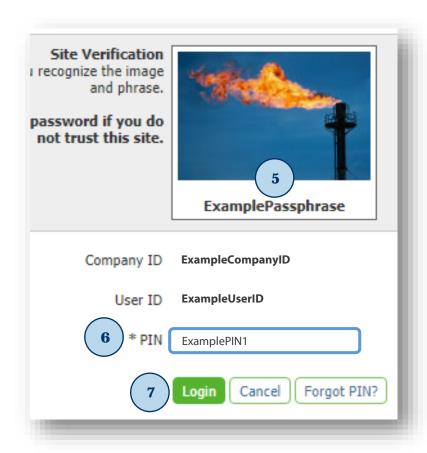

#### 8. Retrieve One-Time Passcode:

a. By email

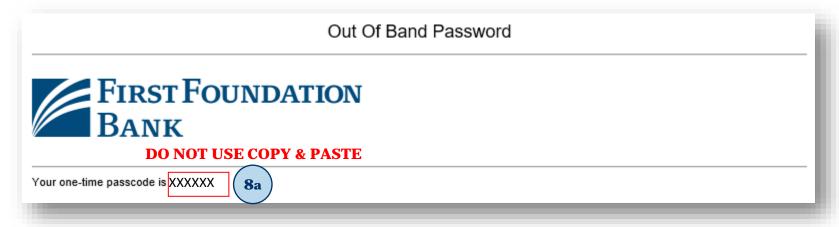

b. By SMS

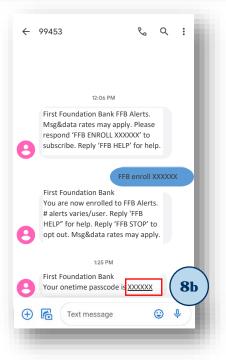

- 9. Enter One-Time Passcode
- 10. Click on **Login**

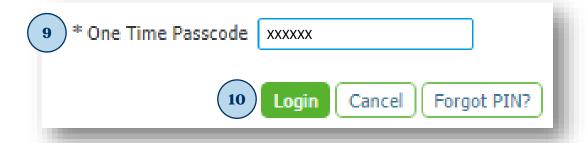